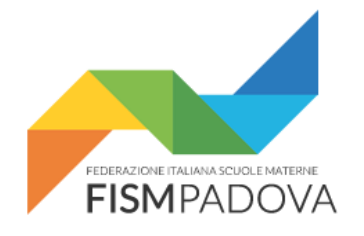

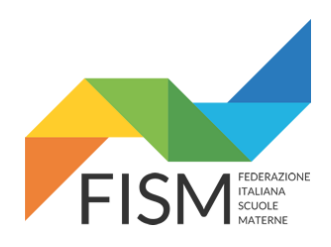

# <span id="page-0-2"></span><span id="page-0-1"></span>*Anno Scolastico 2019/20* **Anagrafe Nazionale Studenti nel portale SIDI del MIUR**

<span id="page-0-0"></span>**Versione 3.11 – 19 Settembre 2019**

Procedura per la configurazione e l'inserimento degli alunni nella Anagrafe Nazionale Studenti all'interno del portale SIDI del MIUR per l'Anno Scolastico 2019/2020.

#### **Indice**

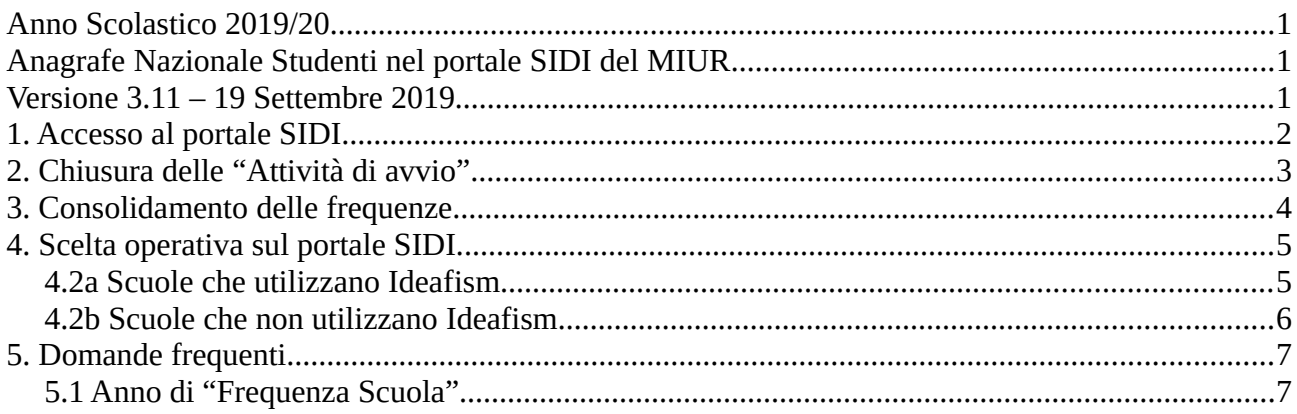

## <span id="page-1-0"></span>**1. Accesso al portale SIDI**

Collegarsi al servizio SIDI attraverso il sito del MIUR ( https://www.miur.gov.it/ ) e inserire il proprio username e la password quando richiesto.

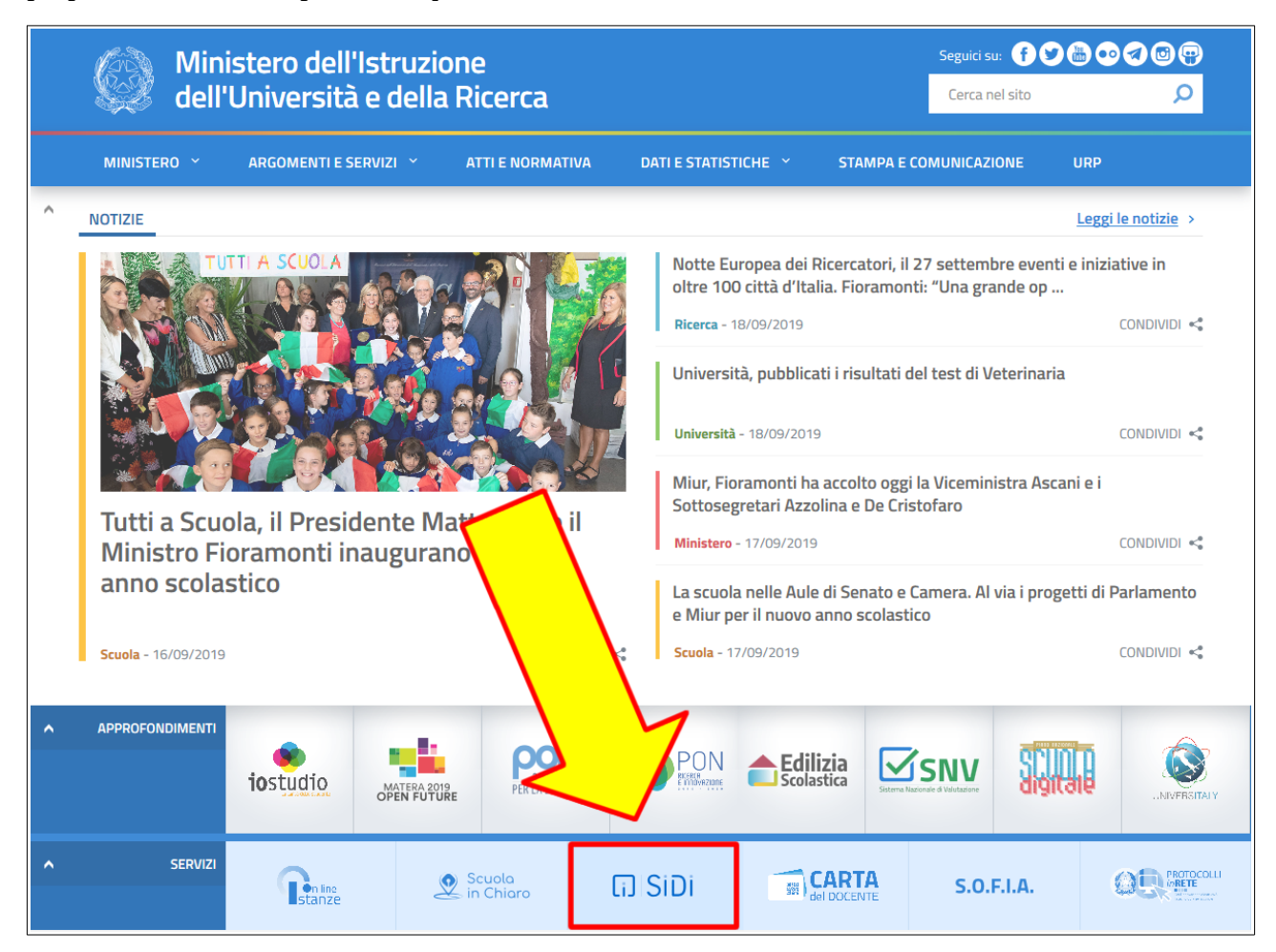

Una volta entrati selezionare "APPLICAZIONI SIDI" nel menu superiore, poi nella schermata successiva scegliere "Alunni" e infine "Gestione Alunni"

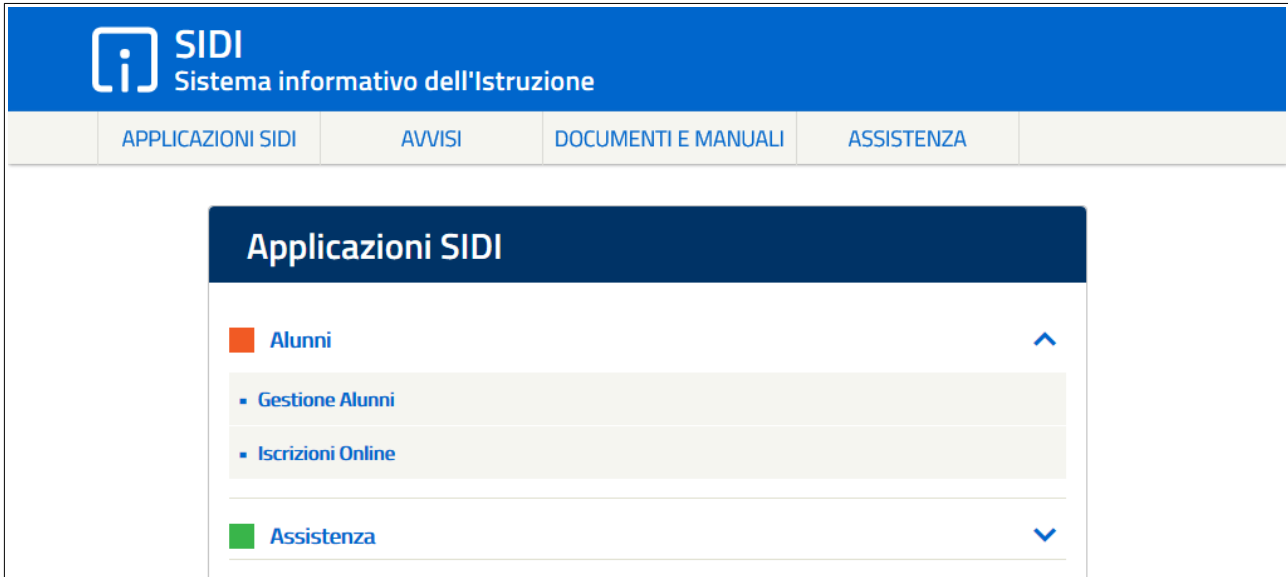

## <span id="page-2-0"></span>**2. Chiusura delle "Attività di avvio"**

*La chiusura delle "Attività di avvio" per l'anno scolastico precedente è necessaria per poter poi compilare le frequenze per l'anno scolastico corrente.*

> **Se avete già effettuato questa operazione potete proseguire con il capitolo successivo: "3. Consolidamento delle frequenze".**

A) Entrare nella Anagrafe Nazionale Studenti, selezionare l'**anno scolastico precedente**, mettere il segno di spunta sulla propria scuola e poi premere avanti.

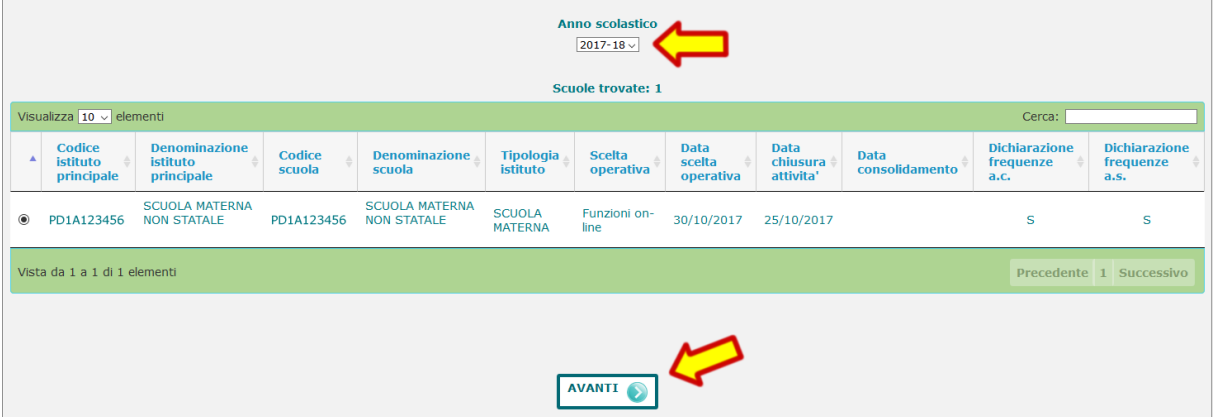

B) Aprire il menu laterale e selezionare la voce "Chiusura attività di avvio"

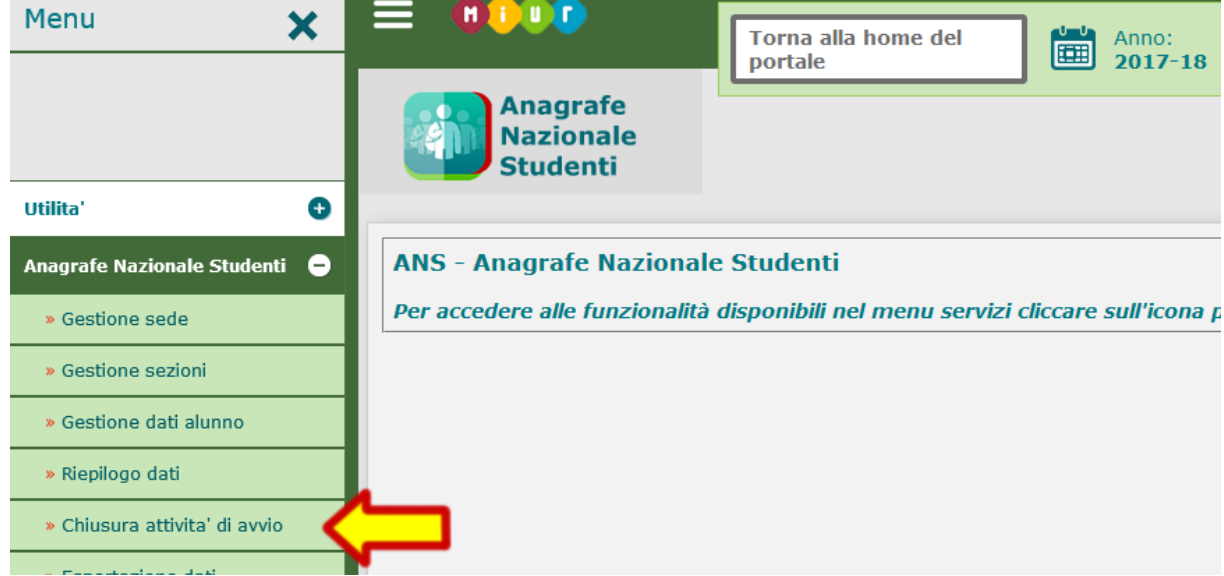

C) Apporre il segno di spunta su "Chiusura attività di avvio" e poi premere "Chiudi attività"

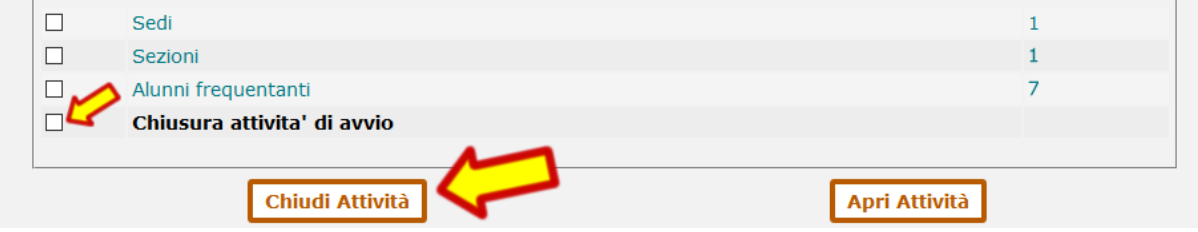

## <span id="page-3-0"></span>**3. Consolidamento delle frequenze**

*Il consolidamento delle frequenze per l'anno scolastico precedente è necessario per poter poi compilare le frequenze per l'anno scolastico corrente.*

> **Se avete già effettuato questa operazione potete proseguire con il capitolo successivo: "4. Scelta operativa sul portale SIDI".**

A) Entrare nella Anagrafe Nazionale Studenti, selezionare l'**anno scolastico precedente**, mettere il segno di spunta sulla propria scuola e poi premere avanti.

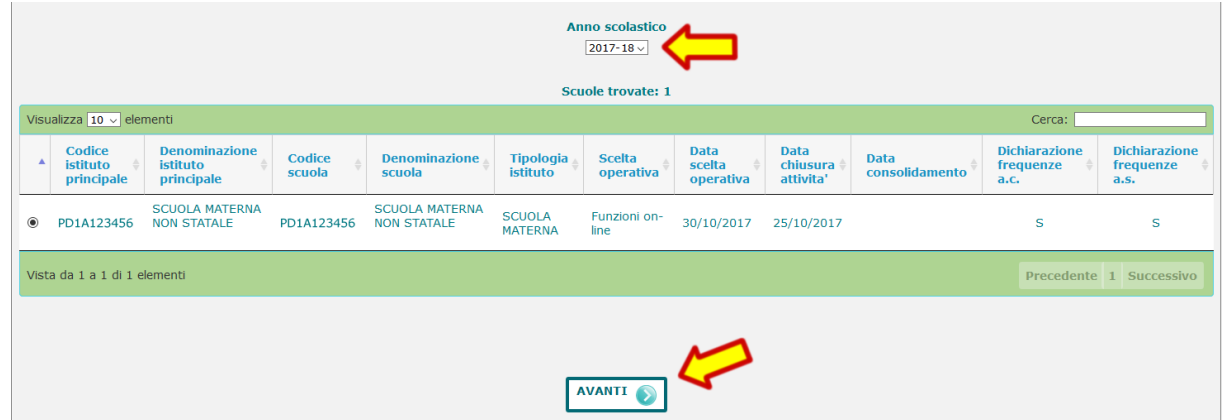

B) Aprire il menu laterale e selezionare la voce "Cruscotto di Consolidamento"

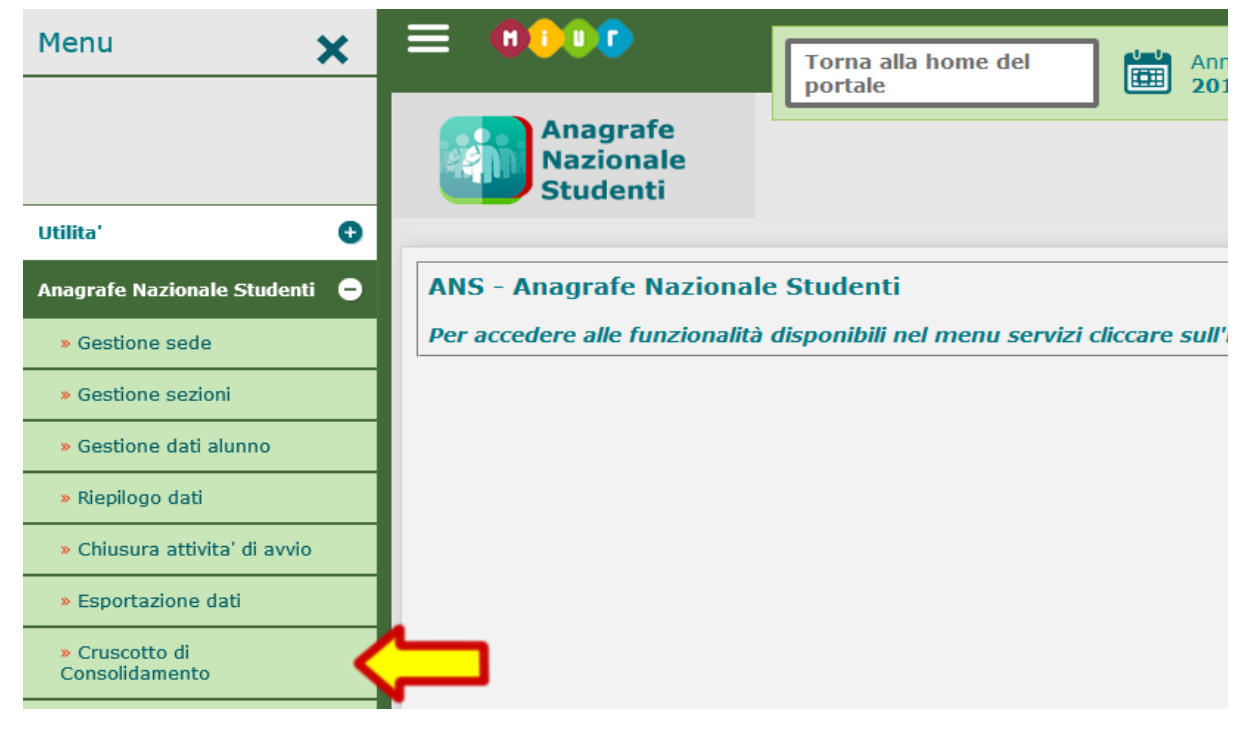

C) Cliccare sul pulsante "Consolidamento frequenze a.s."

| SUID VISUDILLADUITE. | Consolidamento frequenze a.s.                       |
|----------------------|-----------------------------------------------------|
|                      | Consolidamento Attività di chiusura anno scolastico |
|                      | <b>Totale frequentanti</b>                          |
| Frequenze            |                                                     |

FISM Padova - Anagrafe Nazionale Studenti 4

## <span id="page-4-1"></span>**4. Scelta operativa sul portale SIDI**

A) Entrare nella Anagrafe Nazionale Studenti, selezionare **l'anno scolastico in corso**, mettere il segno di spunta sulla propria scuola e poi premere avanti.

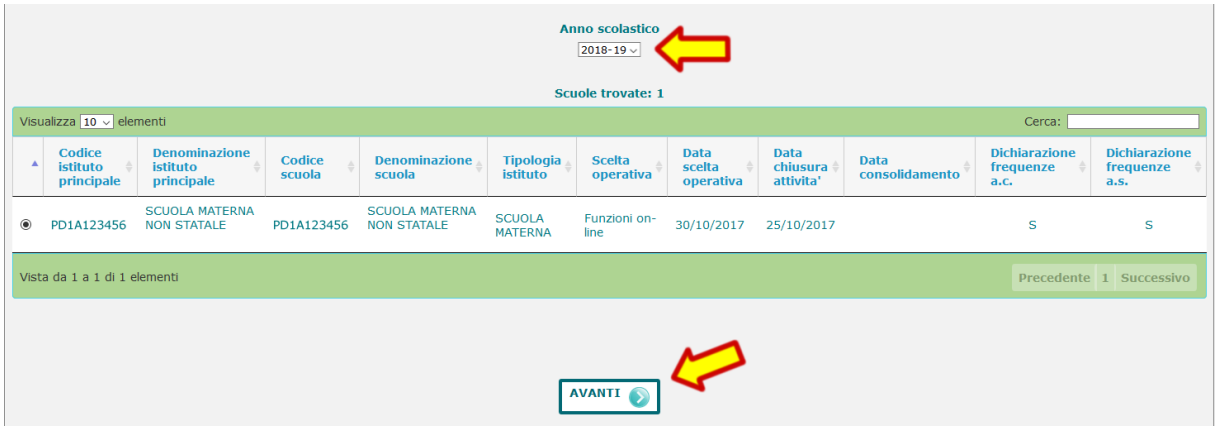

B) Aprire il menu laterale e selezionare la voce "Scelta operativa"

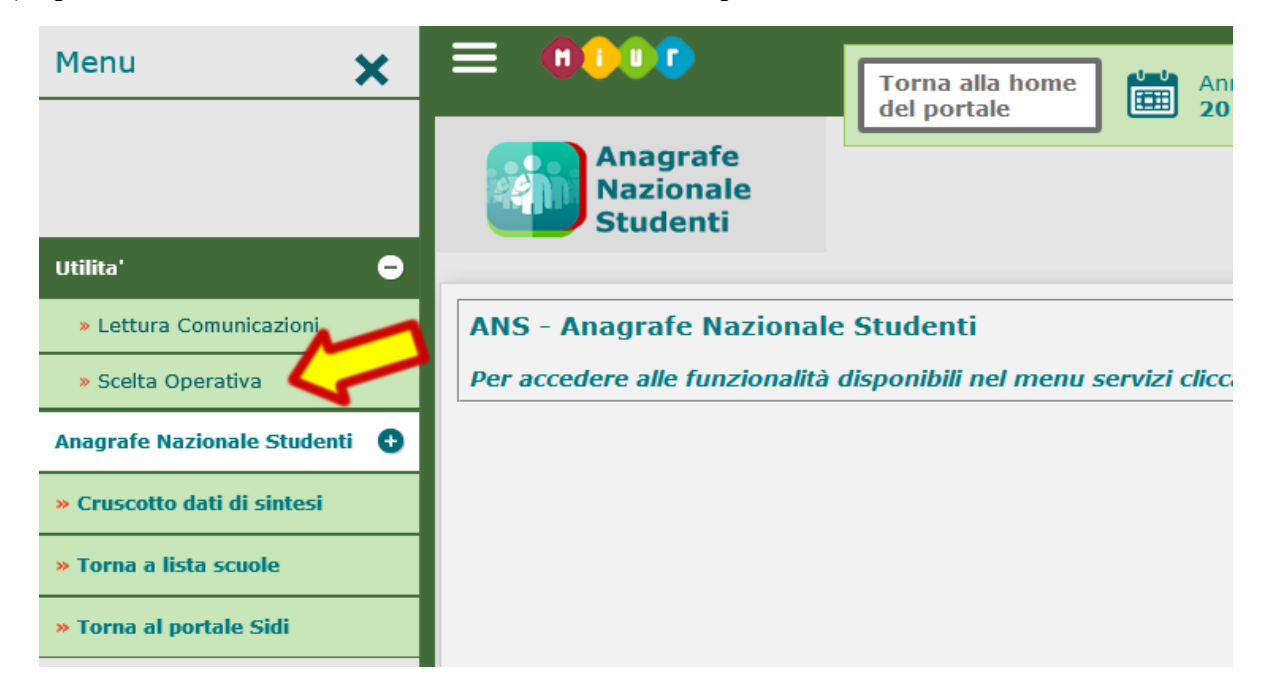

#### <span id="page-4-0"></span>**4.2a Scuole che utilizzano Ideafism**

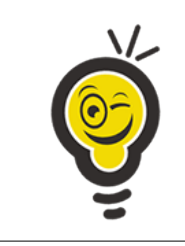

Le scuole che utilizzano **Ideafism** per la gestione degli alunni, trovano all'interno dell'area assistenza del programma la documentazione che spiega nel dettaglio come configurare il sistema e inviare il flusso "FREQUENZE INFANZIA" al SIDI.

#### <span id="page-5-0"></span>**4.2b Scuole che non utilizzano Ideafism**

Le scuole che non utilizzano Ideafism devono mettere il segno di spunta sulla voce "Inserimento diretto sul SIDI" e poi premere il pulsante "Salva" per procedere all'inserimento manuale degli alunni.

Per ulteriori dettagli sull'inserimento manuale dei dati consigliamo di scaricare la guida per le Scuole dell'Infanzia cliccando sulla voce "DOCUMENTI E MANUALI" dal menu superiore della pagina principale del SIDI.

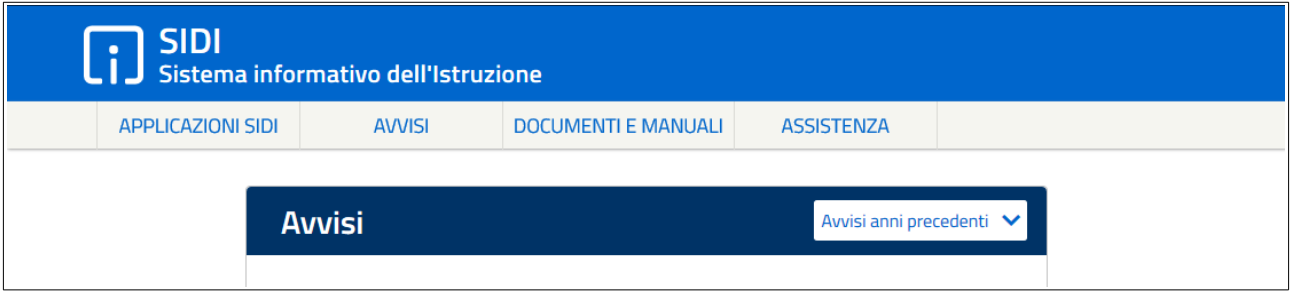

Nella pagina successiva selezionare la voce "Anagrafe Nazionale Alunni" dall'elenco dei documenti e infine "SCUOLE DELL'INFANZIA" dall'elenco delle "Guide operative per l'aggiornamento delle Frequenze di Anagrafe Studenti a.s. 2019/2020".

## <span id="page-6-1"></span>**5. Domande frequenti**

#### <span id="page-6-0"></span>**5.1 Anno di "Frequenza Scuola"**

L'anagrafe studenti richiede un dato denominato "Anni Frequenza Scuola" che indica da quanti anni scolastici il bambino frequenta la scuola dell'infanzia a cui è iscritto nell'anno scolastico in corso.

Qualche esempio per chiarire quale valore selezionare:

- 1° Anno (SIDI 0) = l'anno scolastico in corso è il primo anno in cui il bambino frequenta la vostra scuola dell'infanzia.
- 2° Anno (SIDI 1) = l'anno scolastico in corso è il secondo anno in cui il bambino frequenta la vostra scuola dell'infanzia. Ecc…

**Nota 1:** se il bambino, di qualsiasi età, ha già frequentato altre scuole dell'infanzia, ma è il primo anno che è iscritto alla vostra scuola va selezionato "1° Anno (SIDI 0)" sia che il bambino entri come *piccolo* sia che entri come *medio* o *grande*.

Nota 2: se il bambino ha già frequentato il Nido presso la vostra struttura e in questo anno scolastico è passato alla Scuola dell'Infanzia va selezionato "1° Anno (SIDI 0)".

**Nota 3:** se il bambino ha già frequentato la sezione Primavera presso la vostra struttura e in questo anno scolastico è passato alla Scuola dell'Infanzia va selezionato "2° Anno (SIDI 1)".

**Nota 4:** se il bambino viene trattenuto alla Scuola dell'Infanzia oltre i 6 anni va selezionato l'anno di frequenza conteggiando tutti gli anni che ha frequentato nella vostra scuola.